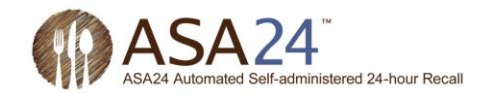

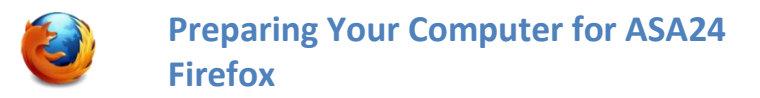

This document contains information about preparing your computer to complete ASA24™ if you are using Mozilla Firefox to browse the internet.

## **Microsoft® Silverlight™**

Microsoft Silverlight™ is a free program called a plug-in. Plug-ins allow you to experience a website's full set of features, such as animation. You may already be familiar with a similar plug-in called Flash from Adobe. Flash has been around for much longer and most computers already have it installed. Silverlight is newer and growing in use but you may not have yet had a chance to install it on your computer.

Silverlight version 4.0 or higher is needed to complete ASA24™. If you do not already have it installed on your computer, you will need to install it before you will be able to log in to ASA24™. You will only need to install Silverlight once in the browser you will be using. But if you use a different browser (e.g., Internet Explorer, Chrome, or Safari) next time you use ASA24™ on your computer or use a different computer to complete ASA24™, you may have to install it again. It takes less than 1 minute to install Silverlight.

Note regarding Apple computers, iPhones, and iPads: Because Silverlight is relatively new, it will run on Intel-based Macintosh computers (also known as Macs) but **not** on older Mac PowerPCs. Intel-based Macs have been around for over five years so if you have a Mac, chances are it is an Intel-based Mac. ASA24™ cannot be completed on Apple's iPhones or iPads because they do not support Silverlight.

Please note: ASA24™ displays a lot of information at once so it is best viewed on a monitor that supports a minimum resolution of 1024x768 or greater. While ASA24™ will proportionally scale to lower resolutions, you may find it difficult to use.

## **How do I know if I have Silverlight installed?**

There are a few ways you can check to find out if the plug-in is enabled in your browser. The easiest way is to let ASA24™ check for you.

When you are notified to complete ASA24™, log in to [asa24.westat.com](http://asa24.westat.com/) using the username and password assigned to you. Click Begin ASA24 [\(Figure 1\)](#page-0-0) to get started.

<span id="page-0-0"></span>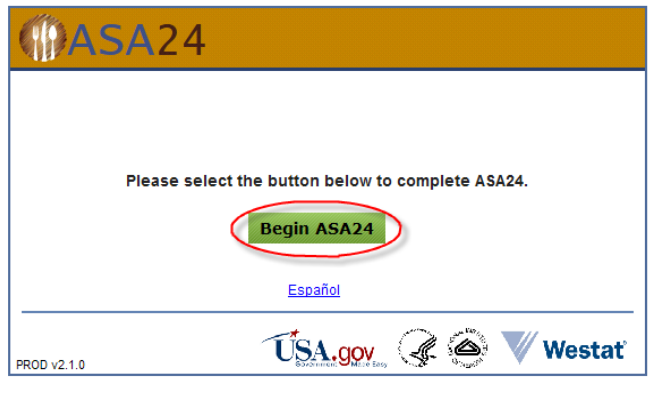

**Figure 1** 

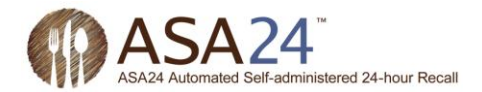

If you have the Silverlight plug-in installed, ASA24 will launch. If you do not have the Silverlight plug-in installed, you will see the message displayed below in [Figure 2.](#page-1-0)

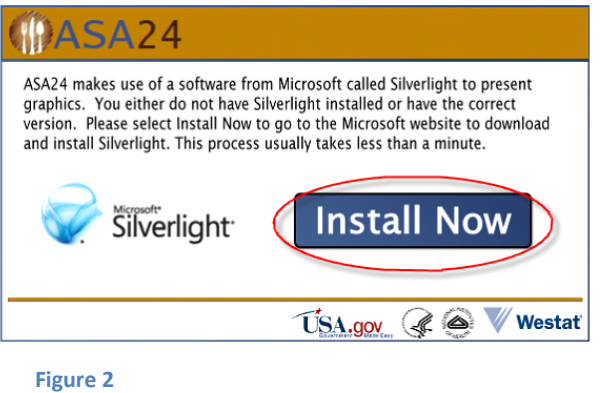

<span id="page-1-0"></span>**Step 1**: To install Silverlight, click or select the **button shown i[n Figure 2.](#page-1-0)** 

**Step 2**: Next you will be prompted to begin the installation. In Firefox, you will see a prompt similar to the one shown in [Figure 3.](#page-1-1) Select the  $\sqrt{\frac{5}{10}}$  button shown in Figure 3.

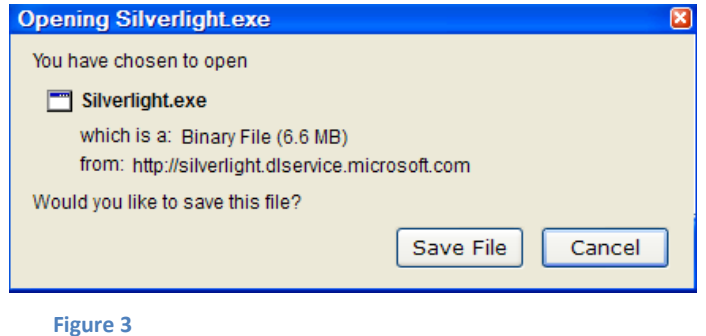

<span id="page-1-1"></span>**Step 3**: Save the file by completing the dialog box shown i[n Figure 4.](#page-1-2)

<span id="page-1-2"></span>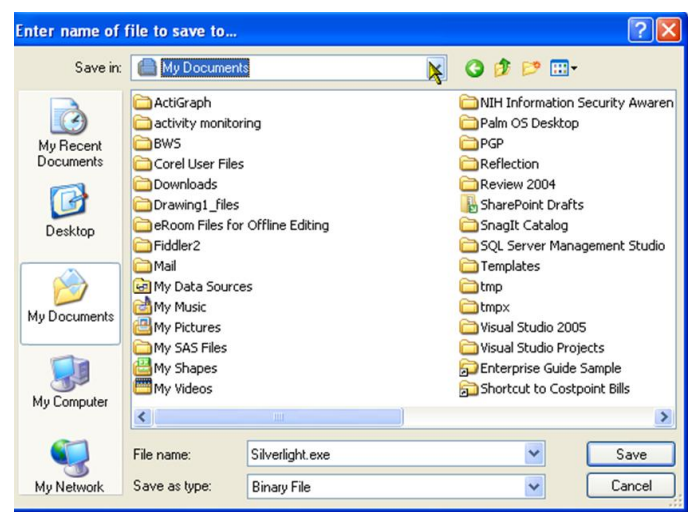

**Figure 4** 

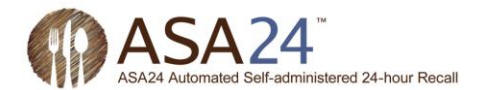

In the above example, the file **Silverlight.exe** will be saved to the **My Documents** folder.

**Step 4**: Double click on the **Silverlight.exe** to start the installation [\(Figure 5\)](#page-2-0).

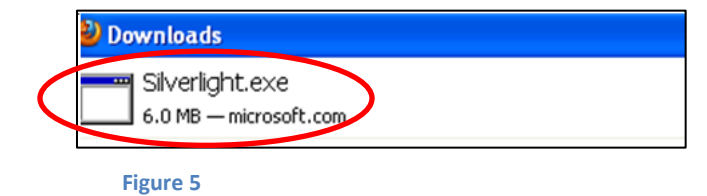

<span id="page-2-0"></span>**Step 5**: Depending upon your computer's security settings, you may be further prompted to verify the installation. You may see something similar to the box shown in [Figure 6.](#page-2-1)

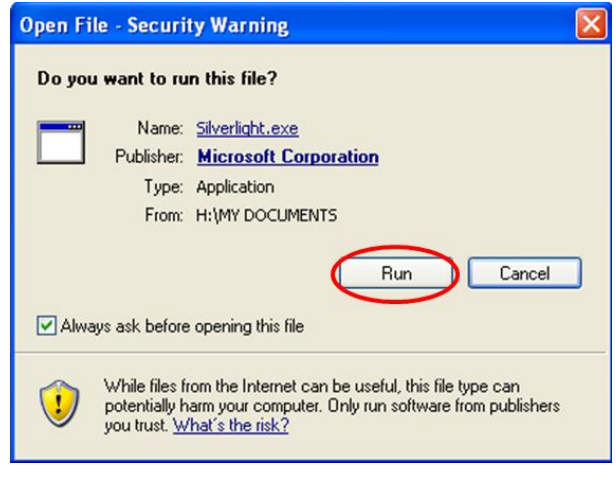

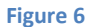

<span id="page-2-1"></span>Select the  $\Box$  Bun button shown i[n Figure 6.](#page-2-1)

**Step 6**: The message below will appear [\(Figure 7\)](#page-2-2).

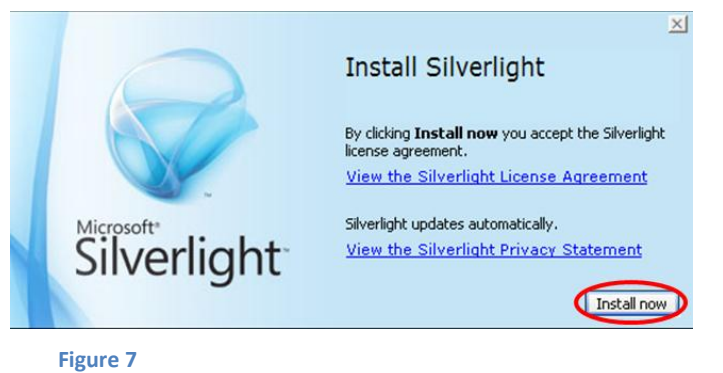

<span id="page-2-2"></span>Select the **Install now** button in [Figure 7](#page-2-2) to begin the installation. You will see the message displayed in [Figure 8.](#page-3-0)

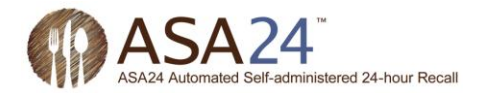

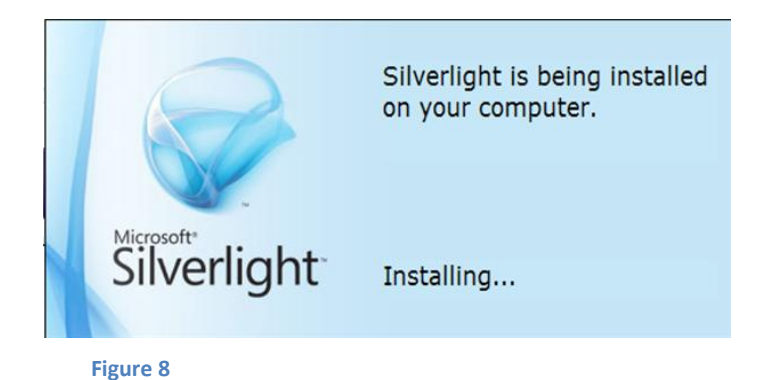

<span id="page-3-0"></span>**Step 7**: Once installation has been completed, you will see a confirmation that the installation has been successful [\(Figure 9\)](#page-3-1). Select the  $\Box$  Glose button to return to ASA24™.

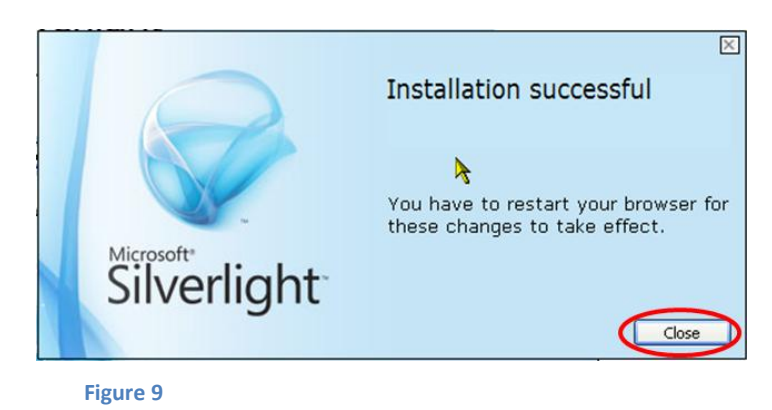

<span id="page-3-1"></span>**Step 8**: You can now return to your browser and select the **Begin ASA24** button (Figure 1) to start completing ASA24™.